# **Internet Assisted Review (IAR) Release Notes**

## **IAR Performance Improvement**

**Database Queries** 

With this release, IAR module performance improves due to database query enhancement.

### **Mail Reviewers**

**Review Meeting Material** 

With this release, a Mail Reviewer can only view application-specific meeting materials for assigned applications.

**NOTE:** Mail Reviewers continue to have access to non-application-specific materials in the meeting as before.

#### **Final Scores Screens**

**Exclude SRA/GTA** 

With this release, the Final Scores Details screen, and Final Scores Matrix (Excel Worksheet) **exclude** SRA and GTA names. In addition, voter sheets are not created for SRAs and GTAs.

### **Voter Sheets**

**Sort Order**

Prior to this release, the system inadvertently changed user applied sort back to default when saving scores. With this release, user-specified sort order is retained when scores are saved on the Voter Sheet.

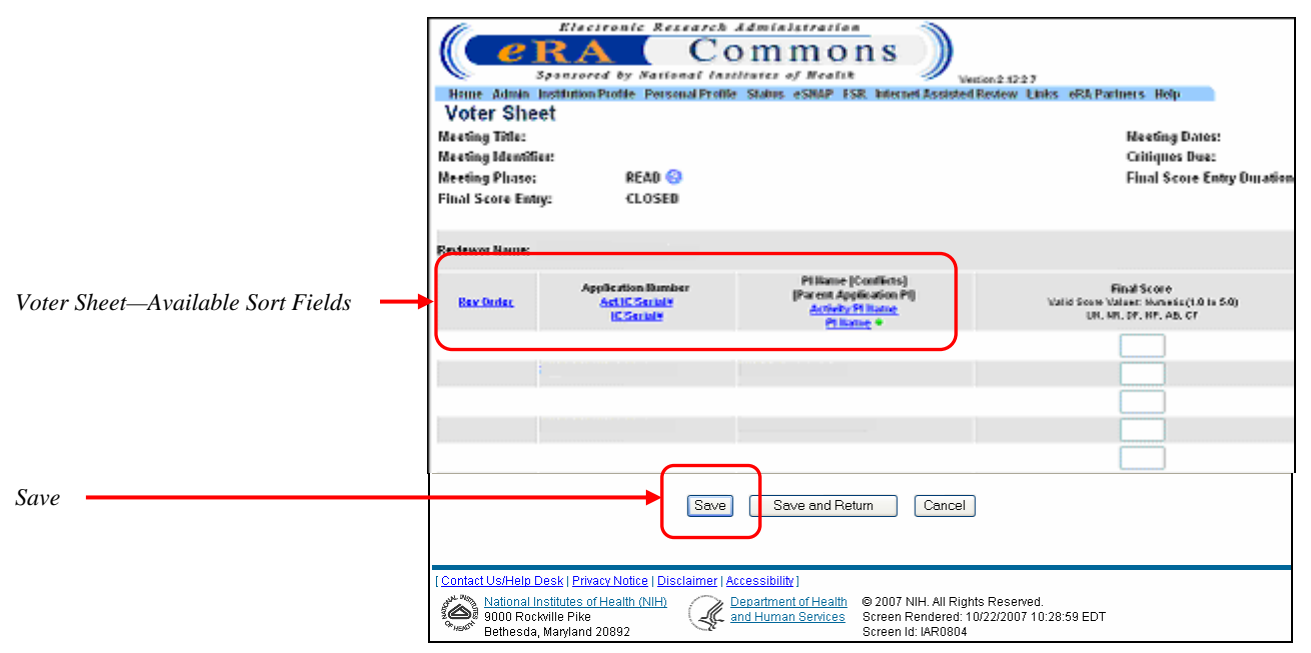

*Figure 1: Voter Sheet (IAR0804).* 

## **eAdditions**

IAR Grant Folder views now display a new link—**Additions for Review** (*see* [Figure 2\)](#page-1-0).

The new link provides access to additional—electronically viewable—items available for use when evaluating grant applications.

**NOTE:** The link includes the number of additional items available—shown in parentheses.

On the **Grant Folder** window:

1. Click the **Additions for Review** link [\(Figure 2\)](#page-1-0).

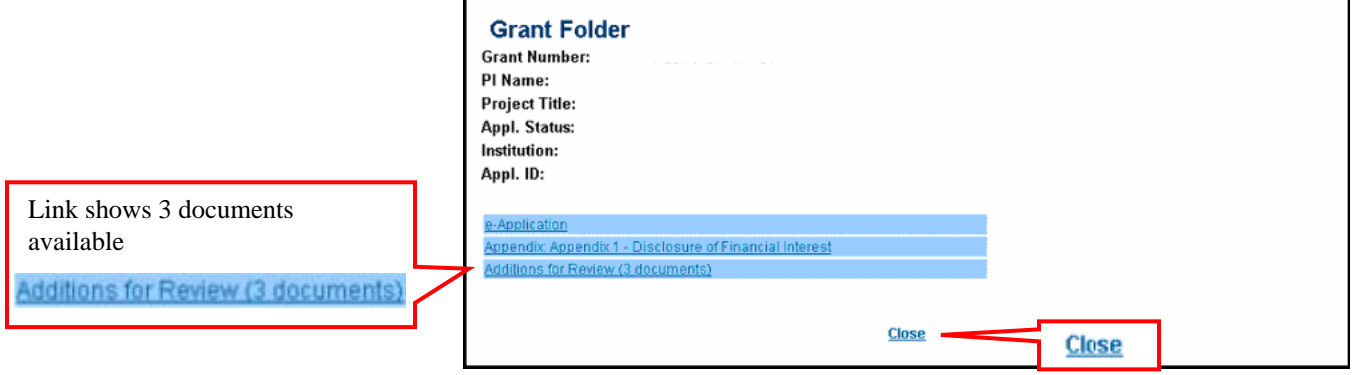

<span id="page-1-0"></span>*Figure 2: Grant Folder View.* 

**Access eAdditions from IAR Grant Folder View**

**NOTE:** Click the **Close** link to close the **Grant Folder** window.

- The **Additions for Review** window displays with additional item information [\(Figure 3\)](#page-2-0). The list of additional items' headings identify each item by:
	- **Group** identifies the listed item's file category. Categories include:
		- o **Updated Pages**
		- o **Supplemental Material**
		- o **Collaboration Letters**
		- o **Modified Budget Pages**
		- o **Accepted Publication**
		- o **Biographical Sketches**
		- o **Other**
	- **Document** the actual link clicked to display the additional item.
	- **Date** identifies the additional item's upload date and time.

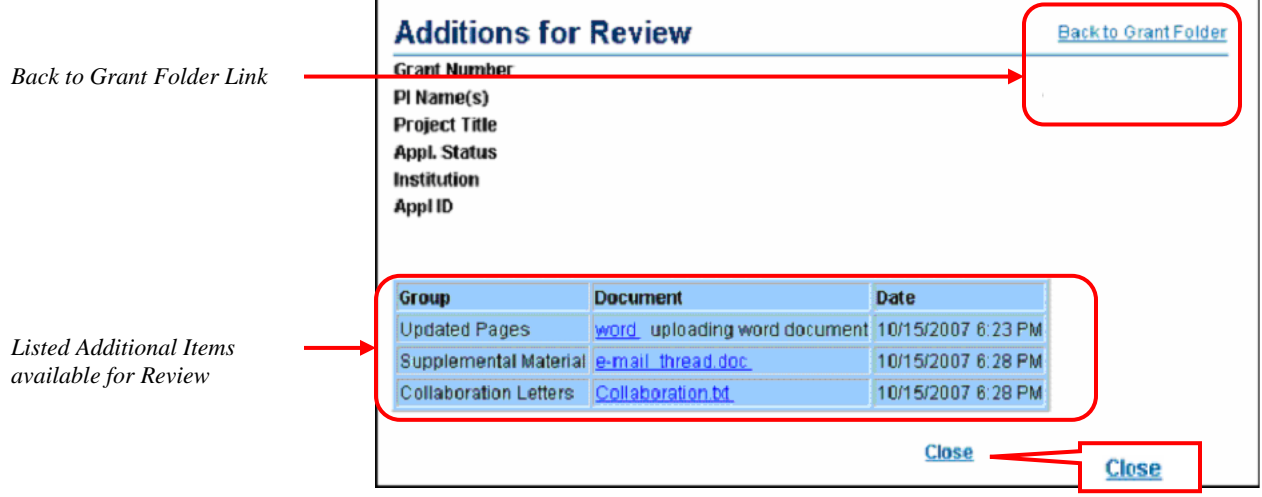

<span id="page-2-0"></span>*Figure 3: Additions for Review Window.* 

2. Click a **Document** link to display the item.

**NOTE:** Click the **Back to Grant Folder** link to return to the **Grant** Folder window or the **Close** link to close the **Additions for Review** window.

| <b>Missing PI First Name</b>                                                                                                    | <b>Preliminary Summary Statements</b><br>Prior to this release, an error occurred when attempting to download a ZIP file<br>with generated Preliminary Summary Statements for a Meeting if one of the<br>subproject application's PI first name was missing. The error is corrected with this<br>release. |
|----------------------------------------------------------------------------------------------------|----------------------------------------------------------------------------------------------------|
| No Pre-SS File<br><b>Message</b>                                                                                                    | A new user message displays when there are no Preliminary Summary<br>Statements generated yet, and user has requested a ZIP file for download in<br>IAR. Figure 4 shows a Pre-SS link.                                                                                                    |
| Pre-SS File Download Link                                                                                                    | Download Zip of All Pre-SS<br><b>Meeting Materials</b><br>Figure 4: Download Link Example.                                                                                                    |
| "There are no files available to<br>download. Please wait for the<br>system to generate Preliminary<br>Summary Statements, before they<br>are available to download within a<br>ZIP file." | When clicking the link and no file exists, the new message displays<br>(see Figure 5).<br><b>View Document</b><br>There are no files available to download. Please wait for the system to generate Preliminary Summary<br>Statements, before they are available to download within a ZIP file.<br>Close   |

<span id="page-3-1"></span><span id="page-3-0"></span>*Figure 5: No Files Available for Download User Message.* 

**Close**